1-Tome en cuenta una fotografía clara de los documentos.

Cese laboral, reducción de jornada o suspensión: carta del patrono y cédula.

Quinquenio: cédula.

2- Ingrese a la página :

https://bcropc.com/opc.retirosfcl/RetiroFCL/Ingreso

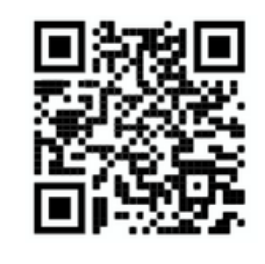

3- Seleccione su tipo de identificación.

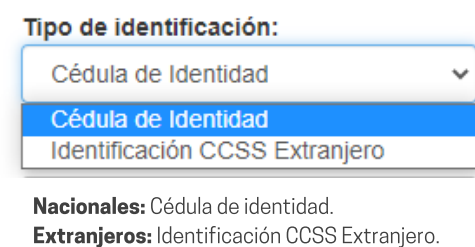

4- Detalle su identificación.

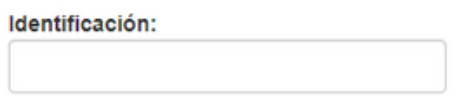

5-Se le debe enviar un código para continuar con la solicitud, seleccione los medios donde recibir el mismo.

## $\Box$   $\blacksquare$  Correo  $\Box$   $\blacksquare$  SMS

6- Acepte los términos y condiciones, marque el recuadro "no soy un robot", seguidamente, seleccione el botón "Solicitar".

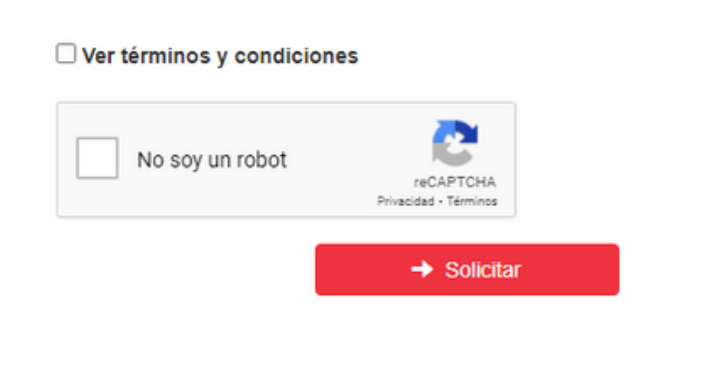

7- El código de seguridad le llegará por medio de correo o SMS según su elección digítelo en el espacio requerido.

8- Seleccione el motivo de retiro.

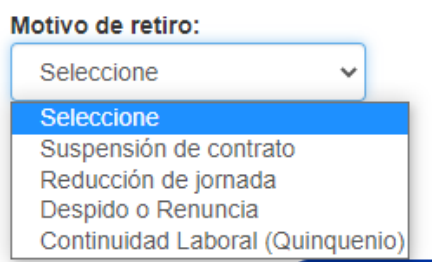

9- Seleccione el patrono a retirar.

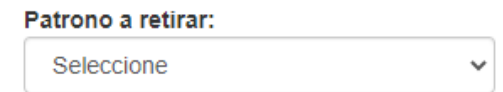

10- Seleccione la forma de pago.

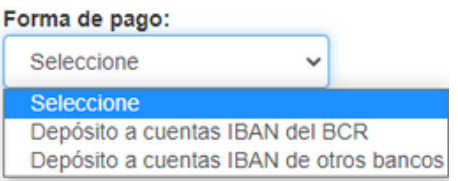

11- Seleccione la opción "Adjunte la cédula" para añadir la foto de la cédula.

Adjunte la cédula

12- En caso de Cese Laboral, seleccione la opción "Adjunte la carta" para añadir la foto de la carta de finalización laboral.

 $\mathscr{D}% _{T}=\mathscr{D}_{T}\!\left( \mathcal{D}_{T}\right)$  Adjunte la carta del patrono

13- Para finalizar el trámite, seleccione "Registrar".

 $\pm$  Registrar

![](_page_0_Picture_28.jpeg)

En caso de consultas nos puede contactar a través de :